# Submitting a Prior Authorization Request

For PDN Services

This Instructional Power Point is intended for **Professional Homecare Providers (PHP) Members** ONLY. This should NOT be shared with nonmembers! This is intended to be a resource to assist you in submitting a Prior Authorization **Request.** Please note that Forward Health may change the format or requirements and you should also refer to your online handbook. PHP is not liable for any PA Request submitted not in compliance with Forward Health requirements.

If you are not a current PHP member, you may obtain membership information at <u>Wisconsinphp.org</u> and click on "info for" then "nurses".

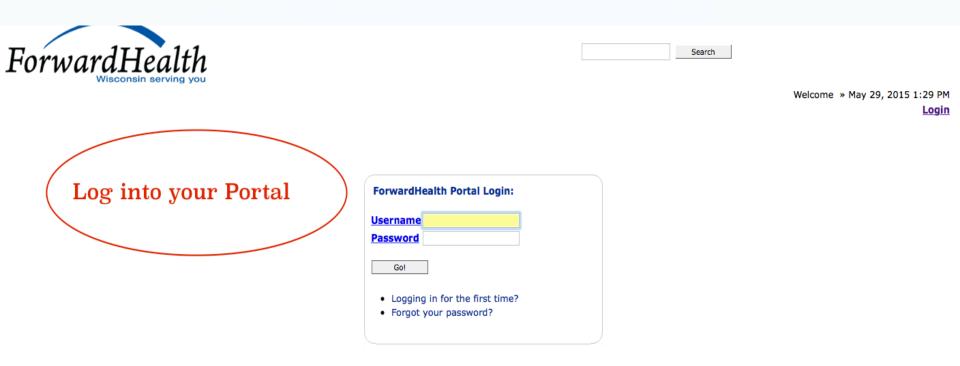

#### NOTICE TO USERS

This computer system is the private property of its owner, whether individual, corporate or government. It is for authorized use only. Users (authorized or unauthorized) have no explicit or implicit expectation of privacy.

Any or all uses of this system and all files on this system may be intercepted, monitored, recorded, copied, audited, inspected, and disclosed to your employer, to authorized site, government, and law enforcement personnel, as well as authorized officials of government agencies, both domestic and foreign.

By using this system, the user consents to such interception, monitoring, recording, copying, auditing, inspection, and disclosure at the discretion of such personnel or officials. Unauthorized or improper use of this system may result in civil and criminal penalties and administrative or disciplinary action, as appropriate. By continuing to use this system you indicate your awareness of and consent to these terms and conditions of use. LOG OFF IMMEDIATELY if you do not agree to the conditions stated in this warning.

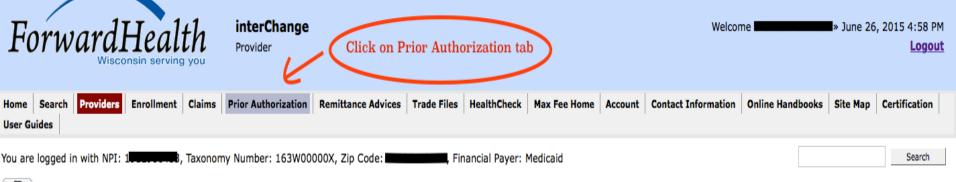

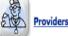

What's New?

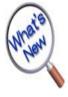

Providers can improve efficiency while reducing overhead and paperwork by using real-time applications available on the new ForwardHealth Portal. Submission and tracking of claims and prior authorization requests and amendments, on-demand access to remittance information, 835 trading partner designation, and instant access to the most current ForwardHealth information is now available.

#### New Rate Reform Part 3 Ideas/Recommendations Requested.

- Incentive Payments. . . Are you Eligible?
- ForwardHealth System Generated Claim Adjustments

# Messages 2 Category Subject Date Expiration Notification Changes for ICD-10 Prior to Implementation 02/13/2014 03/13/2104 Notification June and July 2015 ForwardHealth Training Opportunities 05/26/2015 06/26/2015

#### Home Page

- Update User Account
- Customize Home Page
- Demographic Maintenance
- Electronic Funds Transfer
- Check My Revalidation Date
- Revalidate Your Provider Enrollment
- Check Enrollment

#### **Quick Links**

- Register for E-mail Subscription
- Provider-specific Resources
- Designate 835 Receiver
- Online Handbooks
- ForwardHealth Updates
- Fee Schedules
- Forms

### **Prior Authorization**

Prior authorization (PA) is the electronic or written authorization issued by ForwardHealth to a Provider prior to the provision of service. For services that require PA, Providers are required to obtain PA before providing services to the member.

Select a link below to begin a process that you need. • Submit a new PA • Complete a saved PA request • Check on a previously submitted PA • Amend an approved PA • Correct a returned PA • Correct a returned PA amendment • Print PA cover sheet • Upload documents for a PA

Providers having difficulties determining whether a service requires PA may refer to the <u>online handbook</u> or call provider services at 800-947-9627.

#### **User Guides**

 View the Prior Authorization User Guide

#### Initial Information

Required fields are indicated with an asterisk (\*).

# Process Type

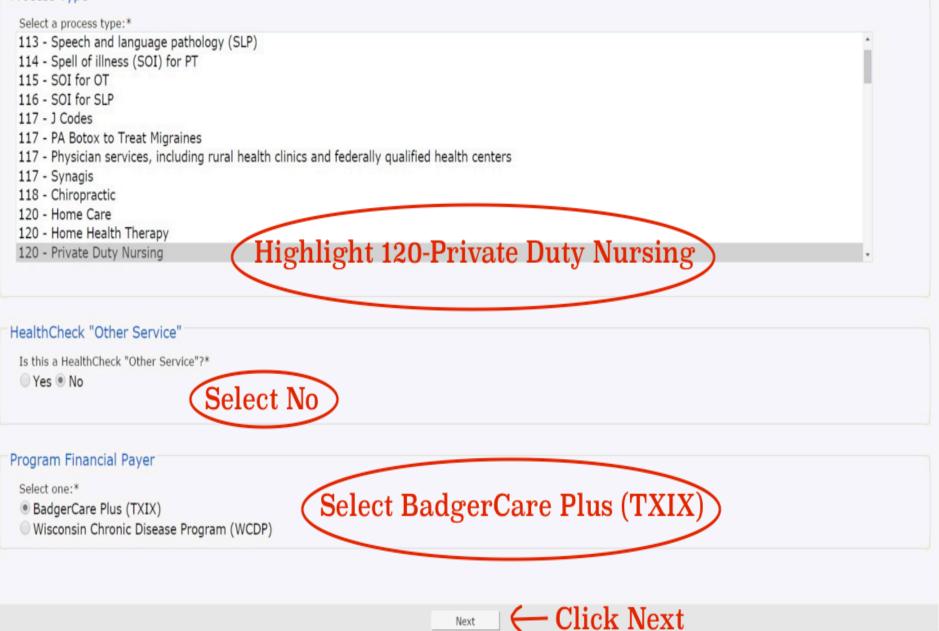

# Member Information

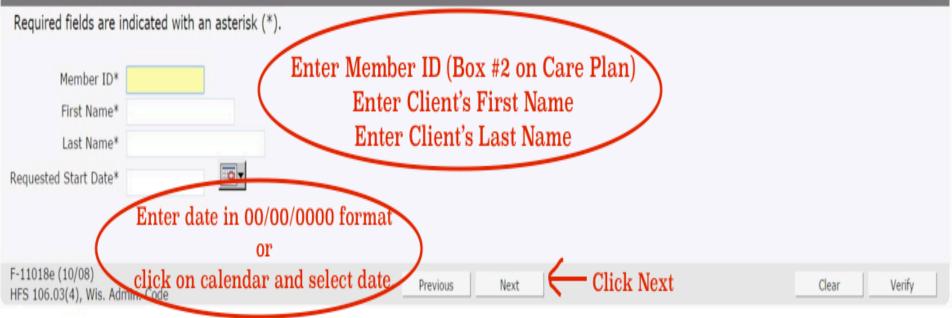

The Requested Start Date for an ongoing case should be the day following the expiration date of your current PA. You may NOT backdate your PA for an ongoing case.

For a new client PA Request, enter the first date you wish to begin services. You are able to backdate 14 days for an initial PA Request.

|      |       | -  |     |     |     |
|------|-------|----|-----|-----|-----|
| Serv | ice . | In | orn | nat | ion |

| Required fields are indica                         | ated with a | an asterisk (*           | ).                |                   |                      |                                 |           |                                                                                               |
|----------------------------------------------------|-------------|--------------------------|-------------------|-------------------|----------------------|---------------------------------|-----------|-----------------------------------------------------------------------------------------------|
|                                                    |             |                          |                   |                   |                      |                                 |           | *1 & 2. Enter primary and secondary                                                           |
| Primary Diagn                                      | osis Code*  | *1                       | [ Search ]        |                   | Primary Dia          | g Description                   |           | diagnosis codes (omit the decimal point)                                                      |
| Secondary Diag                                     | nosis Code  | *2                       | [ Search ]        |                   | Secondary Dia        |                                 |           | *3. Enter the Physician's NPI number that                                                     |
| Requested                                          | Start Date  | 06/06/2015               |                   |                   | Reques               | sting Provider<br>Signature*    | *4        | signed your pa/cpa and click search (if a box comes up with multiple choices for this         |
| National Provider<br>Prescribing/Referring/Orderin |             | *3                       |                   | [Search]          | lame - Prescribin    | ng/Referring/<br>ering Provider |           | physician, choose the MA/Badgercare and                                                       |
| resenting recenting ordering                       | ig riovidei |                          |                   |                   | orde                 | ing rovider                     |           | correct specialty)<br>*4. Type your name (electronic signature)                               |
| Line Items                                         |             |                          |                   |                   |                      |                                 |           | 1                                                                                             |
| Line Item Provider ID                              | Service C   | ode Modifiers            |                   | rge Status        |                      |                                 |           |                                                                                               |
| 01                                                 |             |                          |                   | 0.00              |                      |                                 |           |                                                                                               |
|                                                    |             |                          | Total: \$0        |                   |                      |                                 | _         |                                                                                               |
|                                                    |             | Se                       | lect row to up    | date/delete       | -or- enter nev       | w line item in                  | formation | and select Add                                                                                |
| Line Item                                          |             |                          | *5. Your          | NPI # (w          | ill be at the        | e top of you                    | ır page   | when logged into your portal)                                                                 |
| Rendering Provider ID                              | *5          |                          | [ Search ]        | (If blank, wi     | ll default to Billin | ng Provider)                    | 1.0       |                                                                                               |
| Rendering Provider<br>Taxonomy                     | *6          | *                        | 6. Your ta        | xonomy #          | t (will be at        | the top of                      | your pa   | age when logged into your portal)                                                             |
| Service Code Type*                                 | PROCED      | URE CODE •               | After choosing, m | ove off field, ar | d wait for Service   | Code field to app               | ear) L    | eave as is "Procedure Code"                                                                   |
| Service Code*                                      | *7          | [ Search ]               | *7. Ente          | r "S9123"         | if non-ven           | t/"99504" i                     | f vent o  | elient                                                                                        |
| Service Code Description                           | Leave       | thi <mark>s blank</mark> |                   |                   |                      |                                 |           |                                                                                               |
| Additional Service Code<br>Description             | *8          |                          | ks not to e       |                   |                      |                                 |           | ox #15). Example: "PDN 20 hrs/day x 7 days/wk x<br>ordinate with approval blocks from Forward |
| Modifiers                                          | *9          |                          |                   | Leave bl          | ank if non-          | -vent/Ente                      | r "TD" i  | n one box if vent client                                                                      |
| Place of Service*                                  | *10         | *10. Enter               | "12" in mo        | st cases (        | in the home          | e or where                      | ever the  | y go within their normal daily life)                                                          |
| Quantity Requested*                                | *11         |                          |                   |                   |                      |                                 |           | sting for the entire year                                                                     |
| Charge*                                            | *12         |                          |                   |                   |                      | •                               |           | ntire year (Example: number entered in *11 x \$60)                                            |
|                                                    |             |                          |                   |                   |                      | -                               | Do        | NOT click Add Add Cancel                                                                      |
|                                                    |             |                          |                   |                   |                      |                                 |           |                                                                                               |

Previous

Next

Click Next

Clear Verify

?

|      |     |     | - | -   | -          |      |      |  |
|------|-----|-----|---|-----|------------|------|------|--|
| 60   | TTT | red |   |     | הב         |      |      |  |
| - 14 | чн  |     |   | 0.0 | <b>711</b> | LL V | -111 |  |
|      |     |     |   |     |            |      |      |  |

Required fields are indicated with an asterisk (\*).

The following attachments are required for this PA request.

Use the drop-down boxes to indicate how you will be submitting each attachment.

Click next to complete the attachment.

Select submission method for your pa/cpa, pdn-pa acknowledgment form, and any other documents supporting your PA Request (Do Not select "Web") "Electronic Upload" if you will be uploading to the portal "Mail or Fax" if you will be mailing via postal service or faxing

 

 Attachment
 PRIOR AUTHORIZATION / CARE PLAN ATTACHMENT (PA/CPA)

 Submission Method\*
 Electronic Upload •

 Notes
 The attachment form must be uploaded electronically after the PA request has been

submitted.

| Previous | Next |
|----------|------|
| rictious | inc. |

Click Next

Save and Complete Later

## **PA Summary**

Providers are reminded that photographs submitted to ForwardHealth as additional supporting clinical documentation for prior authorization requests will not be returned to providers and will be disposed of securely. Refer to the April 2011 ForwardHealth Update (2011-22), titled "Photographs Mailed to ForwardHealth as Additional Supporting Clinical Documentation for Prior Authorization Requests Will No Longer Be Returned to Providers," for additional information.

?

• The PA request is ready to submit. If any changes need to be made, please make them now by using the navigation links above (e.g. "Service Information") or the "Previous" button below. Do not use your browser's navigation buttons. Once the PA has been submitted, no more changes can be made.

### Preview PA Request

This preview is a draft PDF version of the PA request and must not be used to submit the PA request via mail or fax. Once the PA request is submitted, a version will be available for you to save or print for your records.

# Additional Supporting Clinical Documentation

| • 5 | <ul> <li>By mail or fax. Additional supporting clinical documentation must be submitted to F the PA has been submitted.</li> <li>By uploading electronically. Files may be uploaded once the PA has been submitted</li> <li>Belect "Submit" to submit the PA request.</li> </ul> |   | Ith with a PA cover sheet, whi<br>Select the submission m<br>you chose on the previo | ethod  | able for printing once  |  |
|-----|----------------------------------------------------------------------------------------------------|---|--------------------------------------------------------------------------------------|--------|-------------------------|--|
|     | Previous                                                                                                    | C | lick Submit ——                                                                       | Submit | Save and Complete Later |  |
|     |                                                                                                    |   |                                                                                      |        |                         |  |

| File Upload                                                      |                                                                                  | 3      |
|------------------------------------------------------------------|----------------------------------------------------------------------------------|--------|
| Required fields are indicated with an asterisk (*).              | ****You must hav                                                                 |        |
| Select "Browse" to locate each file you wish to upload.          | documents saved in<br>listed formats an                                          |        |
| Select "Upload" when you are ready to upload each file.          | individual file must l                                                           |        |
| Please note: JPG, JPEG, TXT, RTF, or PDF file formats are accept |                                                                                  |        |
| Upload File File Path* Choose File No file chosen                | If Mail or Fax, you will not enter anything on this page/will not see this page. |        |
|                                                                  | See below screen shot for instructions on Electronic Upload of documents.        | Upload |
| List of Files Uploaded                                           |                                                                                  |        |
| F-11071e (10/08)                                                 | Next                                                                             |        |

- 1. Click "Choose File"
- 2. Select in menu drop box where you have saved the supporting documents
- Select the first file to upload and click "open" (you can only select one at a time)
- 4. Click "Upload" (you will see the file appear in the box under "List of Files Uploaded")
- 5. Repeat steps 1-4 until all supporting documents have been uploaded
- 6. Click Next (your documents have all been uploaded. You will not be able to see them on your portal, but DHS will be able to view them.)

# Your PA Request has been submitted.

PA Number: 5

You will receive a notification in the PA section of your Portal Provider home page after your PA request is reviewed.

# Print PA Request

You may view, print, and save a PDF version of this PA request for your records.

# Return to menu

Return to the PA main menu.

You will now be given a PA number. You can print your PA Request. It will also be visible at the bottom of your "Provider" page when you log into your portal. If you did not have your supporting documentation available when you submitted your PA Request, you are able to electronically upload them at a later date by following the instructions in the next 5 slides.

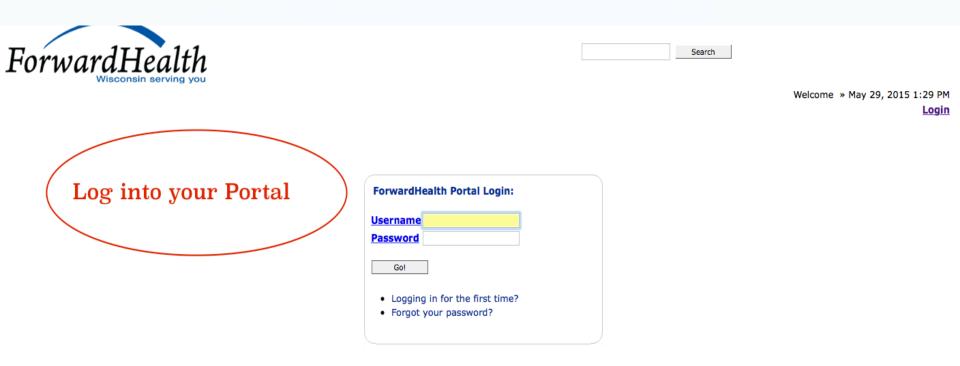

#### NOTICE TO USERS

This computer system is the private property of its owner, whether individual, corporate or government. It is for authorized use only. Users (authorized or unauthorized) have no explicit or implicit expectation of privacy.

Any or all uses of this system and all files on this system may be intercepted, monitored, recorded, copied, audited, inspected, and disclosed to your employer, to authorized site, government, and law enforcement personnel, as well as authorized officials of government agencies, both domestic and foreign.

By using this system, the user consents to such interception, monitoring, recording, copying, auditing, inspection, and disclosure at the discretion of such personnel or officials. Unauthorized or improper use of this system may result in civil and criminal penalties and administrative or disciplinary action, as appropriate. By continuing to use this system you indicate your awareness of and consent to these terms and conditions of use. LOG OFF IMMEDIATELY if you do not agree to the conditions stated in this warning.

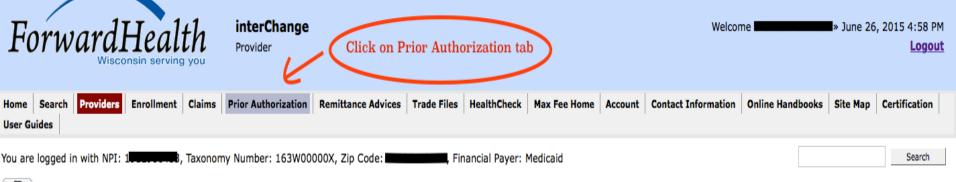

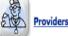

What's New?

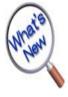

Providers can improve efficiency while reducing overhead and paperwork by using real-time applications available on the new ForwardHealth Portal. Submission and tracking of claims and prior authorization requests and amendments, on-demand access to remittance information, 835 trading partner designation, and instant access to the most current ForwardHealth information is now available.

#### New Rate Reform Part 3 Ideas/Recommendations Requested.

- Incentive Payments. . . Are you Eligible?
- ForwardHealth System Generated Claim Adjustments

# Messages 2 Category Subject Date Expiration Notification Changes for ICD-10 Prior to Implementation 02/13/2014 03/13/2104 Notification June and July 2015 ForwardHealth Training Opportunities 05/26/2015 06/26/2015

#### Home Page

- Update User Account
- Customize Home Page
- Demographic Maintenance
- Electronic Funds Transfer
- Check My Revalidation Date
- Revalidate Your Provider Enrollment
- Check Enrollment

#### **Quick Links**

- Register for E-mail Subscription
- Provider-specific Resources
- Designate 835 Receiver
- Online Handbooks
- ForwardHealth Updates
- Fee Schedules
- Forms

# **Prior Authorization**

Prior authorization (PA) is the electronic or written authorization issued by ForwardHealth to a Provider prior to the provision of service. For services that require PA, Providers are required to obtain PA before providing services to the member.

# Select a link below to begin a process that you need.

- Submit a new PA
- <u>Complete a saved PA request</u>
- Check on a previously submitted PA
- Amend an approved PA
- <u>Correct a returned PA</u>
- <u>Correct a returned PA amendment</u>
- Print PA cover sheet
- Upload documents for a PA

Click on Upload documents for a PA

Providers having difficulties determining whether a service requires PA may refer to the <u>online handbook</u> or call provider services at 800-947-9627.

#### **User Guides**

 View the Prior Authorization User Guide

- Enter the PA number to upload additional supporting clinical documentation.
  Please note that the PA must have a "Pending" or Suspended" status to continue.

| PA Number            | Search Enter the PA # you were given when you submitted your request (will be<br>under Prior Authorizations at the bottom of your "Provider" page when<br>you log into your portal). Then click "search" and then "next". |
|----------------------|----------------------------------------------------------------------------------------------------|
| Search Results       |                                                                                                    |
| PA Number            |                                                                                                    |
| PA Status            |                                                                                                    |
| Amendment Status     |                                                                                                    |
| Member Id            |                                                                                                    |
| Requested Start Date |                                                                                                    |
| Process Type         |                                                                                                    |

Next

Exit

?

| File Upload                                                      |                                                                                  | 3      |
|------------------------------------------------------------------|----------------------------------------------------------------------------------|--------|
| Required fields are indicated with an asterisk (*).              | ****You must hav                                                                 |        |
| Select "Browse" to locate each file you wish to upload.          | documents saved in<br>listed formats an                                          |        |
| Select "Upload" when you are ready to upload each file.          | individual file must l                                                           |        |
| Please note: JPG, JPEG, TXT, RTF, or PDF file formats are accept |                                                                                  |        |
| Upload File File Path* Choose File No file chosen                | If Mail or Fax, you will not enter anything on this page/will not see this page. |        |
|                                                                  | See below screen shot for instructions on Electronic Upload of documents.        | Upload |
| List of Files Uploaded                                           |                                                                                  |        |
| F-11071e (10/08)                                                 | Next                                                                             |        |

- 1. Click "Choose File"
- 2. Select in menu drop box where you have saved the supporting documents
- Select the first file to upload and click "open" (you can only select one at a time)
- 4. Click "Upload" (you will see the file appear in the box under "List of Files Uploaded")
- 5. Repeat steps 1-4 until all supporting documents have been uploaded
- 6. Click Next (your documents have all been uploaded. You will not be able to see them on your portal, but DHS will be able to view them.)